## **Workday – Time Off**

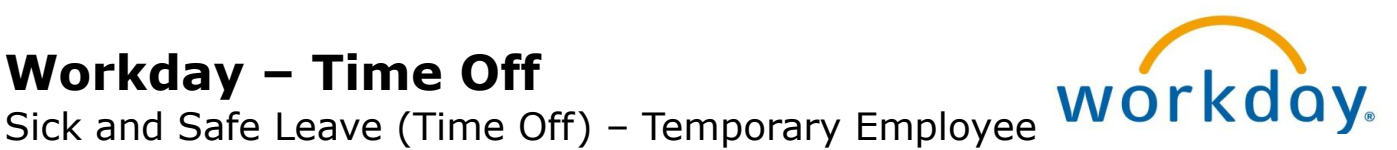

Howard County Public Schools C Technology Department. C Document ID No: WD143 C Revision Date: 01/06/2020

 $=Warning$   $\boxed{\odot}$   $=Timesaver$   $\boxed{\odot}$   $= Note$ 

## **About Time Off**

*The Maryland Healthy Working Families Act* is a law which permits certain employees to use earned "sick and safe leave" for certain specified reasons. For more information, click [HERE.](https://staff.hcpss.org/course/view.php?id=191)

Workday is HCPSS's official system of record for time off. **Time Off** provides easy access to view your leave balance, as well as request and correct time off. Time off can be accessed from **Time Off** on your **Home** page or your **Employee Profile**. This document explains how to create a time off request using the **Time Off** application on your **Home** page.

## **Create a Time Off Request**

Time off is processed using a calendar view, enabling you to scroll through the months to make your selections.

- 1. Select **Time Off** from your **Home** page. Your current available leave balance for *Sick and Safe Leave*, as well as possible *Retro Temp Sick Leave* displays (as of the current date and does not include future time off requests). Retro time off balance displays only for your primary position.
- 2. Select **Time Off** in the **Request** column. The current month's *Request Time Off calendar* displays. Your current time off balance displays on the left side of the calendar.
- **3. NOTE:** Depending on your temporary employee status, you may have a time off balance in *Sick and Safe Leave*, as well as *Retro Temp Sick Leave*.
- 4. If necessary, navigate to the appropriate month using the **Previous** or **Next**  $\boxed{\odot}$  icons.
- 5. Select or click-and-drag on the calendar to select the days you wish to take off. To de-select a day, select the date again.
- 6. Select **Request Time Off** at the bottom of the screen. The number of days you request displays on the button to help confirm your request. The Request Time Off window displays.
- 7. In the **Type** field, select either **Retro Temp Sick** or **Sick and Safe Leave**. If you have a time off balance in *Retro Temp Sick*, it is recommended that you select that leave type first.

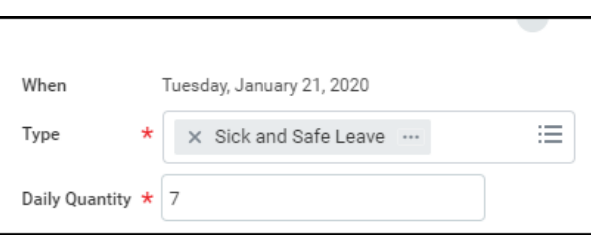

**NOTE**: If selecting *Retro Temp Sick*, select your primary position in the **Position** field. Your primary position is displayed WITHOUT the (+) next to the position number.

8. In the **Daily Quantity** field, enter the amount of HOURS for each day requested.

**NOTE:** Do not enter a comment in the **Comment** field or attach any documentation.

9. Select **Submit**. You time off request is approved and displays on your Time Off calendar.

10. Log off or return to your **Home** page.

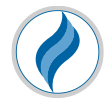

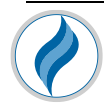

## **Correct a Previously Approved Time Off Request**

- 1. Select **Time Off** from your Home page.
- 2. Select **Time Off Correction** in the **Request** column. Your Time Off Calendar displays.
- 3. Select the day you wish to correct. The approved time off request will display with a green checkmark indicating the status of "*Approved*." The **Correct Time Off** window displays.
- 4. Perform any of the following:
	- a. Select the **Remove Row** icon  $\Theta$  to delete the entire requested time off.
	- b. Select the checkbox of the row you would like to correct and make the appropriate modifications to the **Position**, and/or **Daily Quantity** fields.
- 5. Select **Submit**. This revised time off request displays on your Time Off
- 6. Log off or return to your **Home** page.

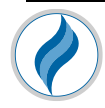